# HD デジタル ロフト・ライ 調整ゲージ 取扱説明書

**Rev. 2.0.2**

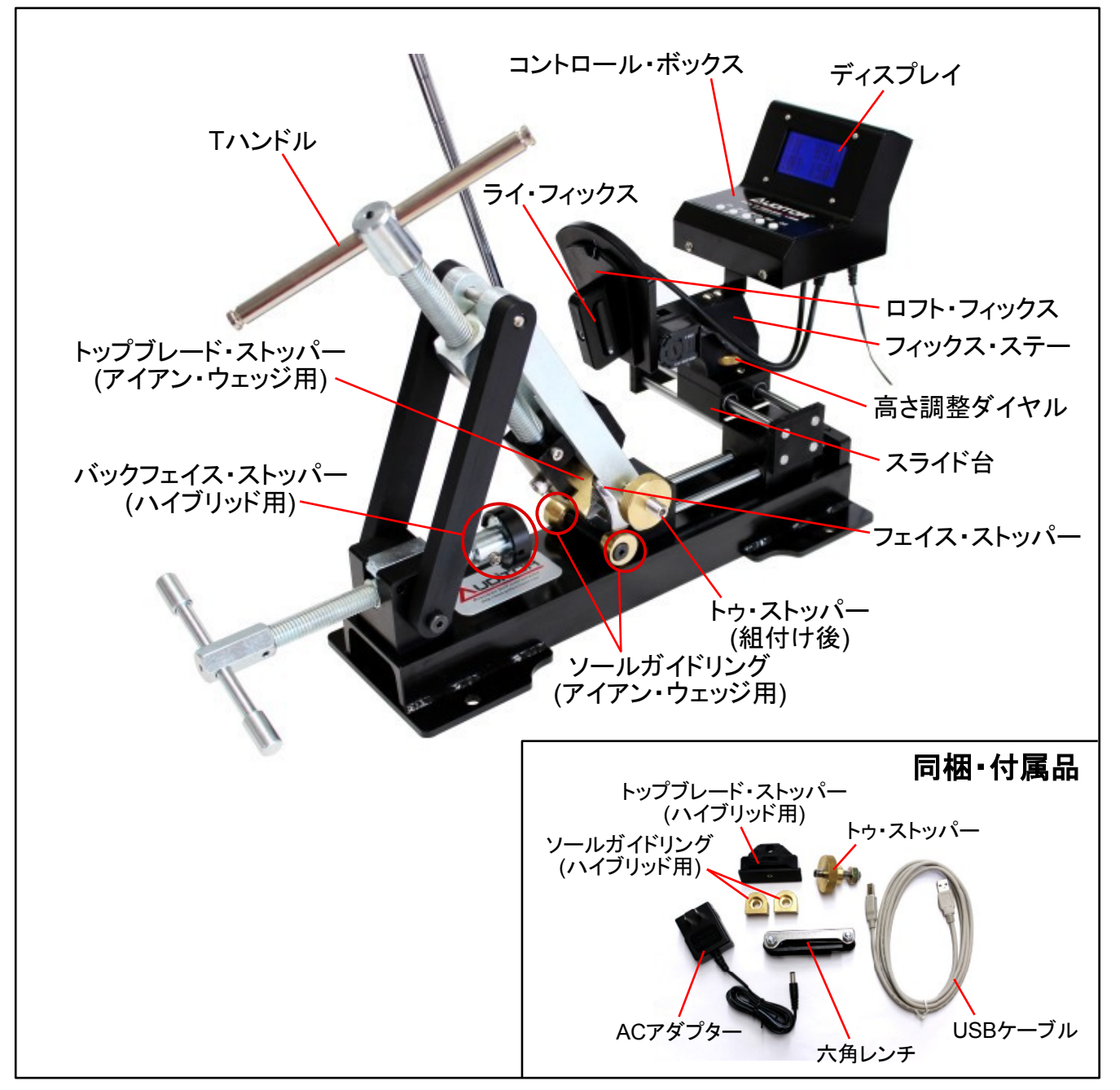

 本品はハイブリッド及びアイアンのロフト・ライ角の測定、調整に使用します。調整の際には、本機 器を専用のベンディングスタンド(品番: 5601-0003)や頑丈な作業台にしっかりと固定し、ベンディン グバー(品番: 5604-0301等)を使用して、ヘッドを調角します。

ロフト・ライ角をセンサーで検知し、ディスプレイに表示することで、調角時に数値目盛を読み取る 必要が無く、作業効率が高い上、PCとのUSB接続により、調角後のデータの二次利用も可能です。

## ※ 使用上の注意 ※

ベンディングマシーンスタンド **(5601-0003)**

- ◎ヘッドの素材によっては、調角ができない場合があります。
- ◎ヘッドにメッキが形成されている場合、一定以上の調角を行うと、メッキのヒビ割れや剥離を起こすことがあります。
- ◎調角時は、ガイドリングやストッパー等とヘッドの間に、銅板等の緩衝材を挟む等して、ヘッドの傷付きにご注意下さい。
- ◎調角作業時に、固定が不十分だと、ヘッドが外れたり、力を加え過ぎると、ホーゼルが折れる危険があります。作業中の安全確保にご配
- 慮下さい。
- ◎ライ・ロフトの測定、調整以外には使用しないで下さい。
- ◎コントロールボックス下面のヒートシンクは、非常に熱くなりますので、触れないよう、注意して下さい。

〔組立〕

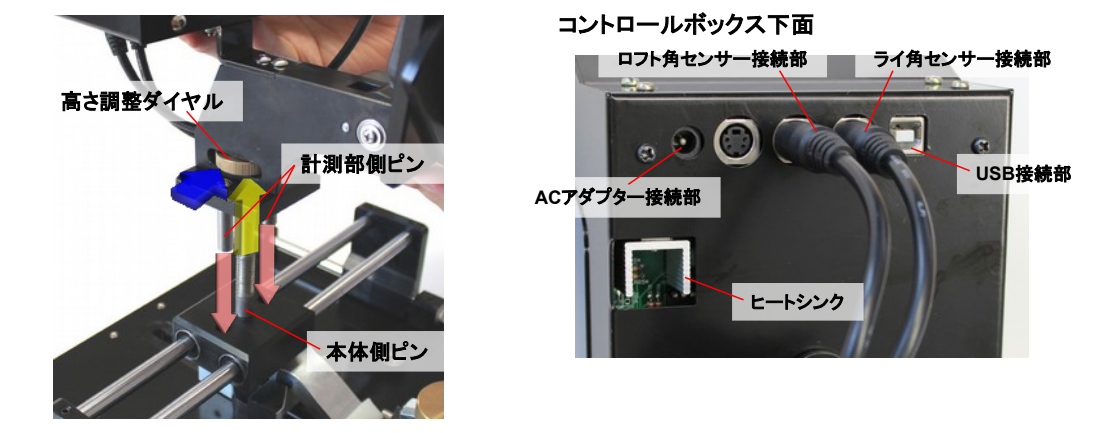

- ■1ページの画像と、上の画像を参考に、コントロールボックスとフィックス・ステーを、スライド台に固定します。スライド台上の 本体側ピンに固定されている高さ調整ダイヤルを一旦抜き取り、フィックス・ステーのスロットに入れた状態で、本体側ピンに 再度挿し、ダイヤルを回して固定します。
- ■上のコントロールボックス下面図のように、ロフト角センサー(A)、ライ角センサー(B)が所定の位置に繋がっていることを確認 し、ACアダプターを接続します。必要に応じて、USBケーブルも接続して下さい。(5ページ以降を参照し、接続前にドライバ等 をインストールして下さい)
- ■下の組立図を参考に、調整するクラブの右用、左用に対応した側に、トゥ・ストッパーを付属の六角レンチで固定します。通 常は、ナットを利用して、固定を補強しますが、ヘッドが小さい場合は、ナットを取り外すことも可能です。
- ■ハイブリッドやユーティリティヘッドを調整する場合は、ソールガイドリング、トップブレード・ストッパーを交換することで、より ヘッド形状に沿ったストッパーを選択可能です。。それぞれの固定ネジを付属の六角レンチで取り外し、交換して下さい。

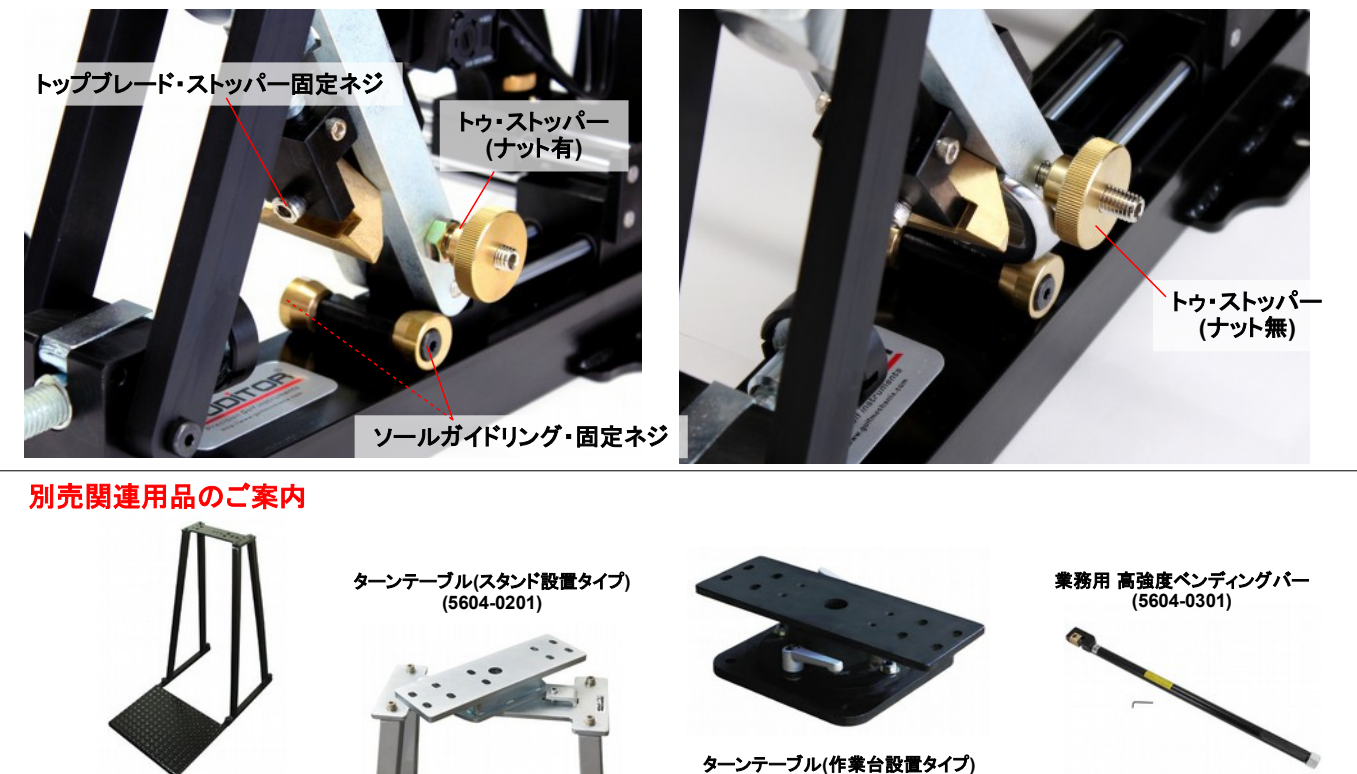

**(5604-0191)**

# 〔設置〕

- ■本品は必ず、専用設計のベンディングマシーンスタンド(5601-0003)や、固定された作業台に設置した上でご使用下さい。不安定な場所で の使用は、調整に支障を来たします。
- ■ベンディングマシーンスタンド(5601-0003)への固定方法は、スタンドに付属の説明書をご覧下さい。
- ■作業台等への固定では、本品に備えられた固定用穴を利用しますが、機器の動作に支障が出ないよう、ご注意下さい。作業台の天板寸 法に応じ、適切な固定ボルト等をご使用下さい。
- ■固定後、ACアダプターを接続します。
- ■付属のUSBケーブルを接続する場合は、5ページ以降を参照の上、接続するPCに、ダウンロードサイトから入手したドライバとソフトウェア (.Net Framework 4、Auditor PI)を先にインストールしてから、USBケーブルで接続して下さい。

# 〔ディスプレイ/コントロール・ボックス〕

### [ディスプレイ/計測値表示部]

LIE: ライ角を表示します。

LOFT: ロフトを表示します。

### [コントロール・ボックス/モードの説明]

Mモード: 計測を実施する場合の通常モードです。表示しているアイテムナンバーについて、計測値 を記憶させることも可能です。

Pモード: アイテムナンバーを変更したり、各アイテムナンバーに記憶された計測値を閲覧するモード です。

※モードは、Modeボタン(M⇒P)とSetボタン(P⇒M)で切り替えます。

### 「コントロール・ボックス/各操作ボタンの機能]

ON: 電源を入れます。

Zero[YES/逆順送り]: [YES/NO確認時]=YES。[Mモード時]=キャリブレーションを実施します。[Pモード時]=レコード番手を逆順送りします。 Mode[順送り]: [Mモード時]=Pモードへ移行します。[Pモード時]=レコード番手を順送りします。

Set[NO]: [YES/NO確認時]=NO。[Mモード時]=現在の表示数値を現レコード番手に記録します。[Pモード時]="Zero"と"Mode"で選択したレ コード番手を選択し、Mモードに戻ります。

Off: 電源を切ります。

### [キャリブレーション]

(1) コントロール・ボックスの"On"ボタンを押し、起動します。

(2) 『SET MC REF? YES NO』と表示されたら、ロフト・フィックスを最前方に倒した状態で、ライ・ フィックスのガイドラインを合わせ、ライ・フィックス裏面のキャリブレーション・ノブを押し込み ます。

(3) この状態で、コントロール・ボックスのYES(=Zeroボタン)を押すことで、機器の数値がLIE: 90 度、LOFT: 15度にキャリブレーションされます。

(4) 本品を起動した際は、必ず、キャリブレーションを行って下さい。

### [メモリー機能]

- (1) 本機器は、17アイテム(I1~I9,PW,SW,AW,LW,U1~U3,PT)まで、LIE/LOFTの数値を記憶できます。記憶した数値はUSB接続したPCに出力す ることが可能で、数値データとして、二次利用できます。
- (2) ディスプレイ右上方に表示されている数字が、メモリーのアイテムナンバーになります。"Set"ボタンを押すことで、表示されている LIE、LOFTの数値を対応するアイテムナンバーのデータとして記憶します。
- (3) アイテムナンバーを変更する際は、ライ/ロフト・フィックスがフリーな状態(数値が変化しない状態)にしてから、"Mode"ボタンを押すと、P モードに移行します。各アイテムナンバーに対応して記憶されたLIE/LOFTの数値を閲覧でき、また、"Zero"と"Mode"ボタンでナンバーを 変更できます。Pモード時は、ディスプレイ右下に"P"を表示します。
- (4) 希望のアイテムナンバーに変更したら、ライ/ロフト・フィックスを動かし、数値を変化させると、Mモードに復帰します。
- (5) 一旦、データを記憶後、アイテムナンバーを変更せずに、"Set"ボタンを押すと、数値データが上書きされてしまいますの で、ご注意下さい。

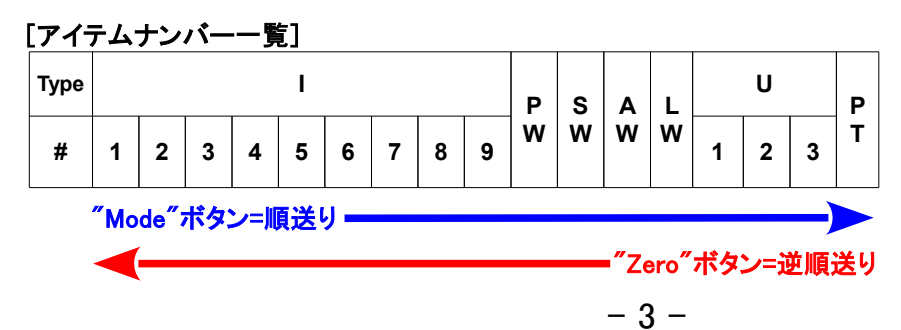

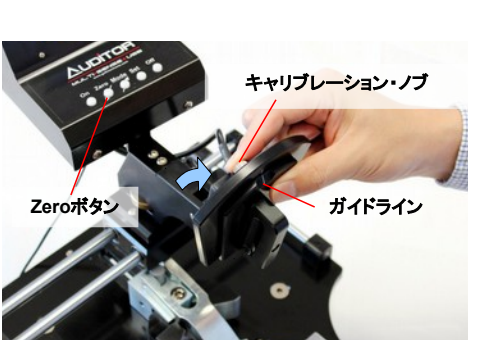

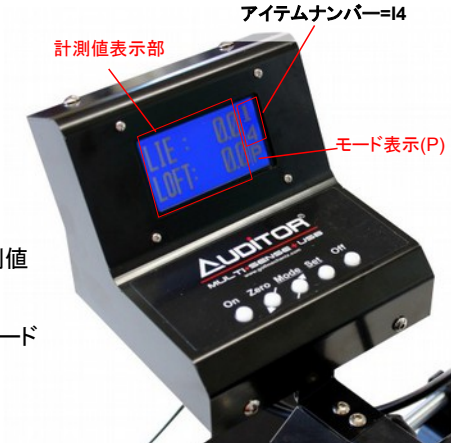

# 〔ロフト・ライ調整方法〕

### [2つの計測方式について]

 本製品は、通常の絶対値計測方式と、基準規格値を設定した上での、偏差計測方式の双方に対応しています。通常は、絶対値計測方式 ですが、Mモードで計測中に所要の数値に設定した上で、"Zero"ボタンを押して表示される、『SET ORIGIN?』にYES(=Zeroボタン)、『SET MC REF?』にNO(=Setボタン)を選択すると、偏差計測方式に移行します。

例えば、調整前のクラブの状態を計測、記録した上で、偏差計測方式に移行すると、調整中の変化量を把握しやすくなります。必要に応じ て、使い分けて下さい。

### [クラブの固定]

- ※ヘッドのネックを調整する前に、調整が可能なヘッド素材かを確認して下さい。一般的 に、SUS303/304等のステンレスや軟鉄は、調整可能な場合が多いですが、メッキ処理されている と、表面にヒビ等が発生する場合もありますので、詳細は、メーカーにお問い合わせ下さい。
- (1) ヘッドの傷付きを防ぎたい場合は、各接触面に保護のための銅板やテープ、厚手のビニール等を 挟んでから、作業して下さい。ただし、緩衝材による遊びが大きくなると、計測時のロフトやライの誤 差に繋がりますので、ご注意下さい。
- (2) ヘッドのソール面をソール・ガイドリングに載せ、トップブレード・ストッパーの保持具とスコアライン が平行になるようにセットして下さい(図1中、点線)。同時に、トゥ・ストッパーも調整して、フェイス・ス トッパー、2つのガイドリング、トゥ・ストッパー、全てでしっかりと保持されていることを確認します。 ヘッドのサンドブラスト端部とフェイス・ストッパー端が平行であるかどうかも、ヘッドの保持向きの目 安となる場合があります(図1中、2点鎖線)。
- (3) 位置を調整しながら、Tハンドルを回して、トップブレード・ストッパーをヘッドに当てていき、遊びや ガタ付きが無くなる所で止めます(図1)。ヘッドが傷付きますので、締付け過ぎにご注意下さい。バッ クフェイス・ストッパーは、ハイブリッドやユーティリティ等のヘッドを調角する際にのみ、使用します。

### [調整量の確認]

- (1) 現状のライ確認のため、図2のようにシャフトをライ・フィックスにあてがい、ライ数値を読み取ります。 シャフトのベンド形状やテーパー形状に応じ、高さ調整ダイヤルで、フィックスの高さを調整して下さい。
- (2) 次に現状のロフト確認のため、ロフト・フィックスをシャフトにあてがい、ロフト数値を読み取ります。
- (3) これらの数値を調整前の数値として、そこから何度調整するかを決定します。ヘッドの素材の中でも調 整可能幅が大きい軟鉄(S25C等)であっても、1.5度以上の調整は、メッキや表面性状に悪影響が出や すいため、注意が必要です。

#### [調角]

- (1) 別売のベンディングバーでホーゼルをクランプし、徐々に力を加えて、調角していきます。ホーゼルの変形 を防ぐため、ヘッド単体で調角を行う場合でも、必ずダミーシャフト等を挿入して調角を行って下さい。 (2) メッキや表面の性状に変化が無いか、十分に注意しながら、作業して下さい。
- 
- (3) 一度に大きな力を加えずに、こまめに計測を行って、変化量を確認しながら、所定の目標値に達したら、 調整は完了です。

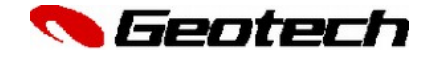

株式会社 ジオテックゴルフコンポーネント 千葉市中央区鶴沢町8-6 TEL. 0120-168-188 FAX.0120-655-188 http://www.geotechgolf.com/

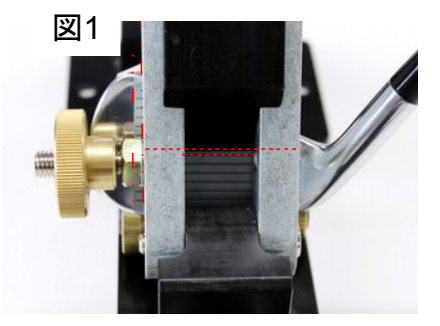

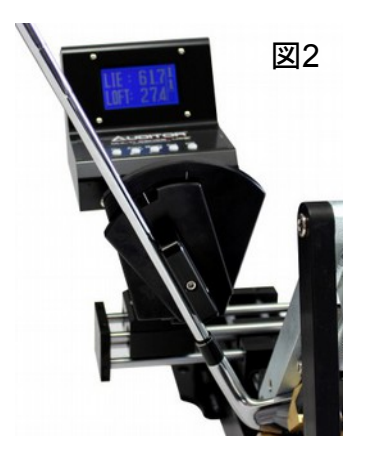

# USB接続ドライバ/データ連携ソフトウェア「Auditor PI」

# インストール・セットアップ マニュアル

 本マニュアルは、以下の機器に対応した、USB接続ドライバと、データ連携ソフトウェアである「Auditor PI」のインス トール・セットアップ方法を説明するものです。調整前後の計測結果を直接PCに出力したり、一旦、機器のメモリーに記 憶させ(記憶可能件数は、機器によって異なります)、それらをまとめて出力することが可能となります。 PCに出力したデータは、テキストや表計算ソフト上で加工・利用して頂くことができます。

5604-0311 HD デジタル ロフトライ調整ゲージ 5604-0321 HD デジタル パターベンディングマシーン 5904-0321 高精度 デジタル ヘッドスペック測定器II 5904-0331 高精度 デジタル ヘッドスペック測定器II コンパクトタイプ

### 〔システム要件〕

以下の動作環境を満たすパソコンでご利用ください。

[Windows XP]

- オペレーティング・システム: Windows XP Home Edition/Proffesional Edition、Service Pack3適用済
- CPU: Intel Pentium4、1.7 GHz 以上 Intel Core2Duo、T7250 (2GHz)以上
- メモリー: 512MB以上
- ハードドライブ(HDD): 10GB以上
- USB: USB2.0 (USBポートが複数の場合、毎回、同一ポートの使用がのぞましい)
- ビデオカード:24 ビットカラー

解像度1024 x 768(XGA)以上

### ※以降、説明中の画面や呼称等は、お使いのOS、ソフトウェアのバージョンによって、一部、異なる場合があります。

### 〔ソフトウェア・インストールの前に〕

 ご利用の際は、USBドライバ、.Net Framework 4、Auditor PIの3つのソフトウェアを順にインストールして頂く必要があります。 なお、既に最新の.Net Frameworkがインストールされている場合、再度.Net Frameworkをインストールする必要はありませ ん。インストールされているか、ご不明の場合は、『コントロールパネル』内の『プログラムの追加と削除』等から、現在インストー ルされているプログラムの一覧を表示させ、『Microsoft .NET Framework 4』で始まるプログラムの有無を確認して下さい。

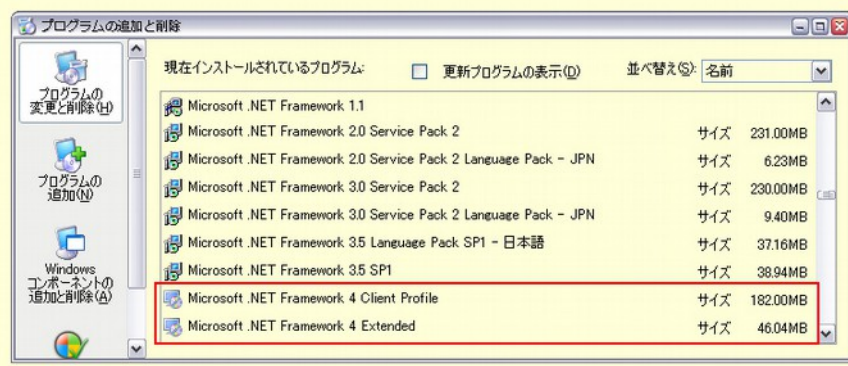

### ※USBドライバ、及びデータ管理ソフトウェア"Auditor PI"は、最新のものを下記URLからダウンロードしてご使用下さい。

Auditor APE data collection Software

<http://www.golfmechanix.com/SoftwareUpdates.asp>

### ◎USBドライバのインストール

 $\sum_{i=1}^{n}$ 

- 1. ダウンロードしたファイルを展開し、USB\_Driverフォルダー内のインストーラーファイル("USBDriverInstaller.exe"等)をダブ ルクリックして起動します。
- 2. 開いたウィンドウで、"Install Drivers"をクリックすると、インストールが開始されます。
- 3. "Complete: Driver was pre-installed...."と言うメッセージが表示されたら、インストール完了です。

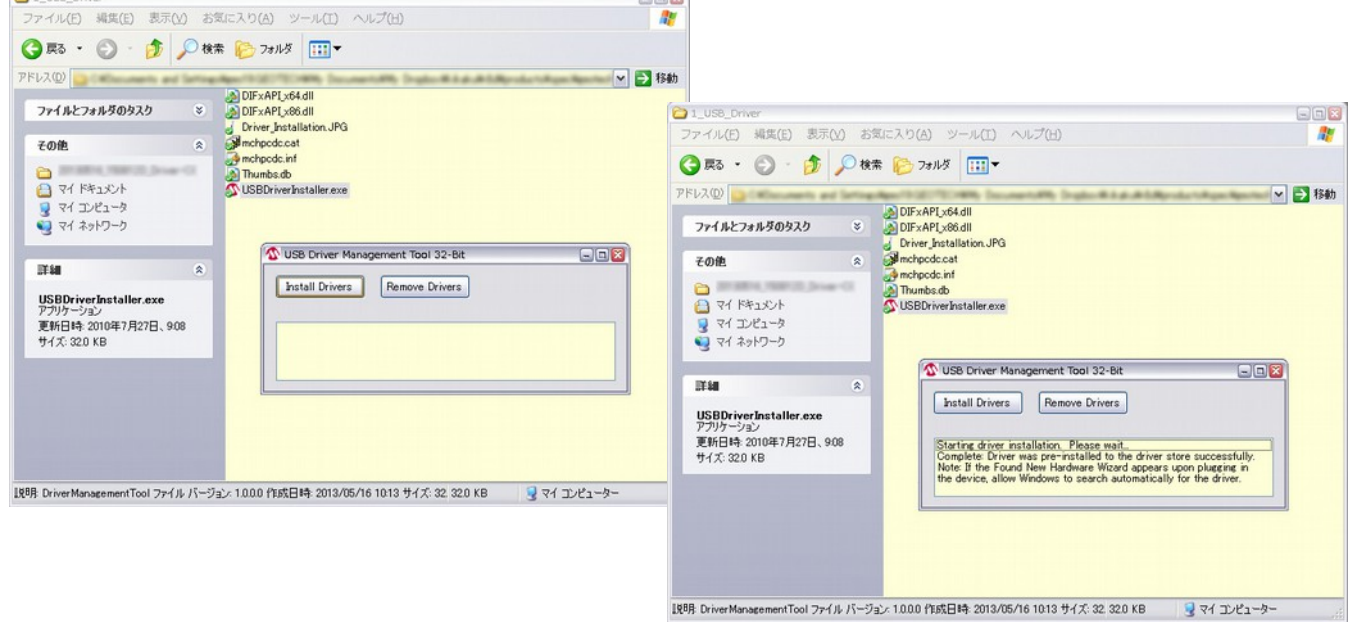

### ◎Auditor PIのインストール

- 1. ダウンロードしたファイルを展開し、フォルダー内のインストーラーファイル("010105Setup.msi"等)をダブルクリックして起動 します。
- 2. 開いたウィンドウで、"Install"をクリックすると、インストールが開始され、自動で完了します。

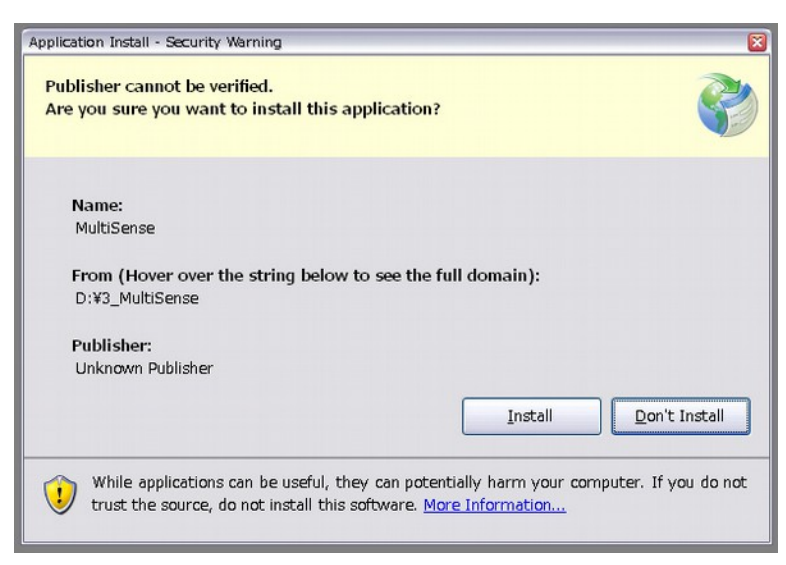

### ◎Microsoft .Net Framework 4のインストール

※上記インストールにおいて、.Net Framework 4のインストールを要求された場合、下記URLから、最新のバージョンをインス トールして下さい。

[http://www.microsoft.com/ja-jp/download/details.aspx?id=1771](http://www.microsoft.com/ja-jp/download/details.aspx?id=17718)8

### 〔USBケーブルの接続〕

### ※初回のUSBケーブル接続時、USBドライバのセットアップが必要になります。2回目以降は、必要ありません。(PCのUSB ポートは、出来るだけ、同じUSBポートを使用して下さい)

- 1. 全てのソフトウェアについて、インストールが完了したら、USBケーブルをコントロールボックス下面に接続して、コントロー ル・ボックスの"On"ボタンを押して機器を起動させ、OS起動動作が完了しているPCにUSBケーブルで接続します。
- 2. "新しいハードウェアの検索ウィザードの開始"が表示されたら、"いいえ、今回は接続しません"を選択して、"次へ"をク リックします。
- 3. "ハードウェアに付属のインストールCD またはフロッピーディスクがある場合は、挿入してください。"と表示されたら、"ソ フトウェアを自動的にインストールする"を選択して、"次へ"をクリックします。
- 4. "このハードウェア: USB Communications Port を使用するためにインストールしようとしているソフトウェア は、Windows【OSバージョン】との互換性を検証するWindowsロゴテストに合格していません。"が表示された場合、"続 行"をクリックして下さい。
- 5. "新しいハードウェアの検索ウィザードの完了"が表示されたら、"完了"をクリックしてウィザードを閉じます。

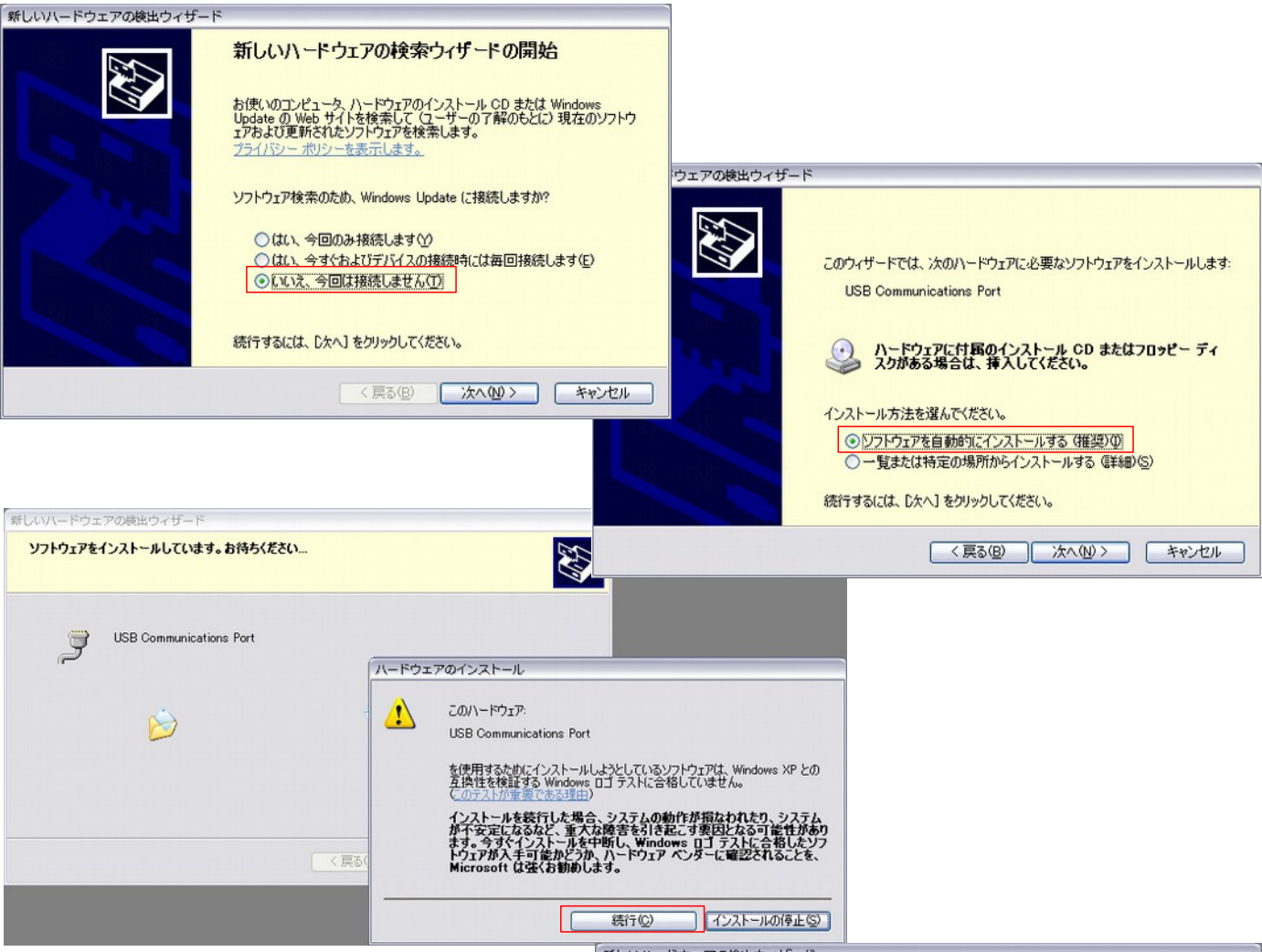

新しいハードウェアの検出ウィザード

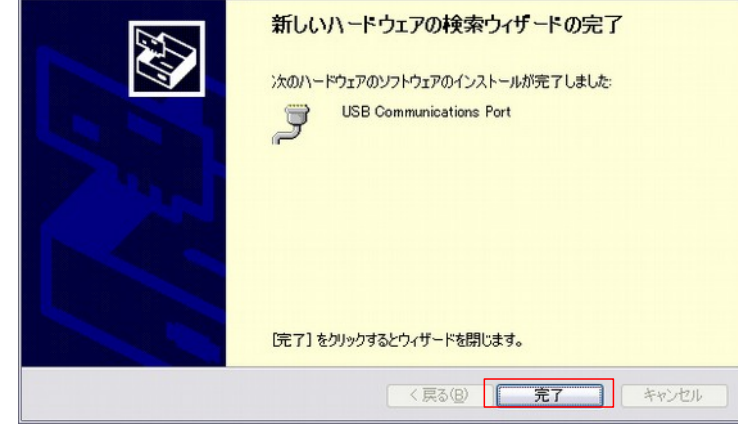

# [ポートの設定]

◎USBケーブルをPCに接続していない状態で、Auditor PIソフトウェアを起動し、Auditor PI画面上の"COM Port"のドロップダウンリストを開 き、表示される番号を確認します。次に、USBケーブルで起動中の機器とPCを接続すると(初回接続時は、ドライバのセットアップが必要に なりますので、前ページを参照してセットアップをして下さい)、"COM Port"のリストに表示されるポートが増えますので、増えたポートを選 択し、"Open Port"をクリックすると、計測器とPCが連携されます(下図中1)。(接続に成功すると、表示が"Open Port"から、"Close Port"に変化します)

# [データの読み出しと利用]

◎Auditor PIは、計測器から読み出したデータをカンマ区切りの状態で表示する"Reading"部と、"Reading"に表示されたデータを表計算 シート形式に書き出した"Data Grid"部とから構成されます。以下、各ボタンの機能を説明します。

Reset Device Memory: 計測器内のメモリーを全て消去、リセットし、計測器を再起動します。

Read Current: 計測器のディスプレイに表示されているデータを読み出し、"Reading"、"Data Grid"に書き出します。(下図中2) Read Device: アイテムナンバーに対応して計測器内に記憶されたデータを全て読み出し、"Reading"、"Data Grid"に書き出します。 Clear Data Grid: "Data Grid"内のデータを、全て消去します。

Delete Selected Row: "Data Grid"内の選択行を削除します。

Exit: Auditor PIを終了します。

"File"メニュー内

Open File: CSV形式のファイルを開きます。

Save File: "Data Grid"の内容をCSV形式のファイルとして保存します。

◎"Data Grid"内のデータを、Excel等の表計算ソフトで利用する場合は、"Data Grid"上で必要なセルを選択し、PCのキーボー ドから、"Ctrl+C"でコピーし、表計算ソフトに貼り付けてご利用下さい。

◎データをテキストとして利用する場合は、"Data Grid"内の各セルをダブルクリックし、テキストとして選択してから、コピーして 下さい。

◎各計測値には、タイムスタンプが付されますので、これを利用してデータの管理等を行うことが出来ます。(下図中3)

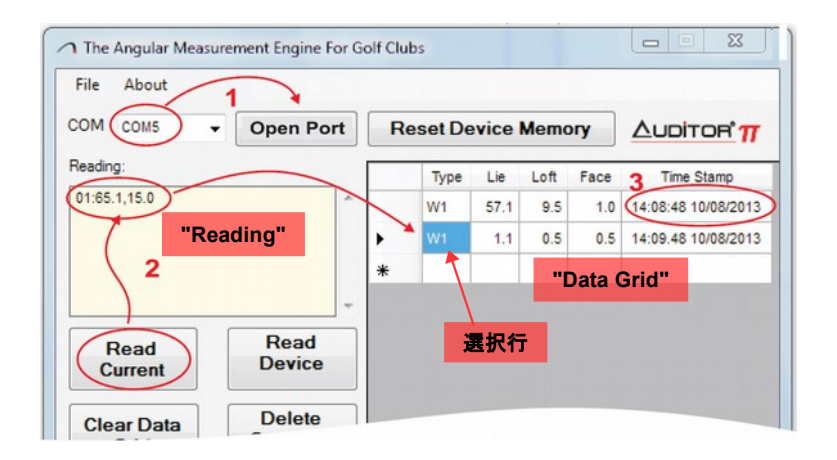